# **Recadastramento 2019**

# Etapa – Atualização Cadastral

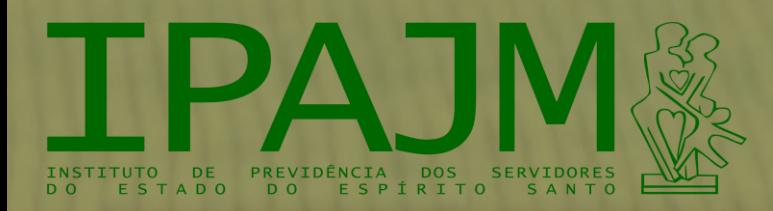

Este manual é para apresentar, passo a passo, as etapas do processo de atualização cadastral para o Recadastramento 2019.

O procedimento é realizado integralmente por meio do Portal do Segurado, onde você, beneficiário do IPAJM, terá autonomia para atualizar seus dados, corrigindo e/ou acrescentando informações relevantes no seu cadastro.

É importante destacar que por exigências legais para manutenção e concessão dos benefícios previdenciários algumas informações estão sendo solicitadas. Assim, sugerimos que esteja de posse de seus documentos pessoais, como Carteira de Identificação - CI, CPF, Carteira de Trabalho, PIS/PASEP, Título Eleitoral e Comprovante de Residência.

Para os Dependentes, além do conjunto de documentos citados, esteja de posse também da Certidão de Nascimento.

#### Vamos lá?

Após acessado o site do IPAJM ([www.ipajm.es.gov.br\)](http://www.ipajm.es.gov.br/), clique sobre o banner "Recadastramento". Ele te guiará a uma página onde você encontrará todas as informações necessárias para que realize o seu recadastramento, de acordo com a sua necessidade.

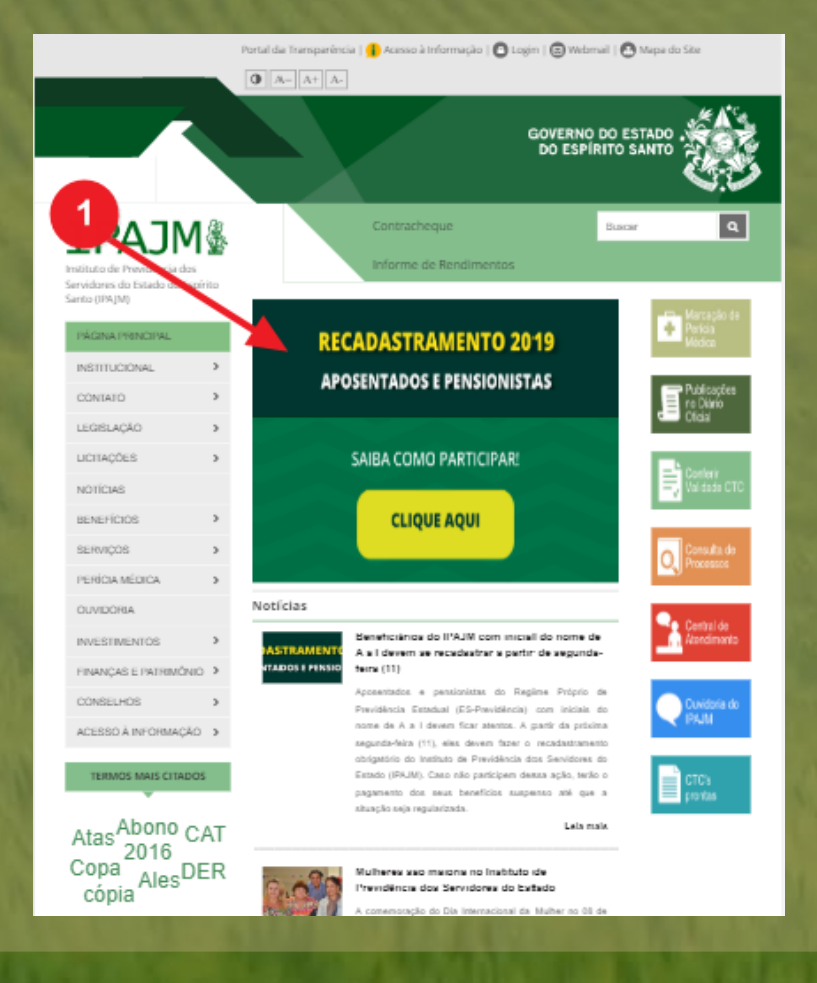

#### Nas instruções sobre o processo de recadastramento, localize o tema "ETAPAS DO RECADASTRAMENTO", item "Atualização de dados cadastrais (Online)" e clique para acessar o sistema:

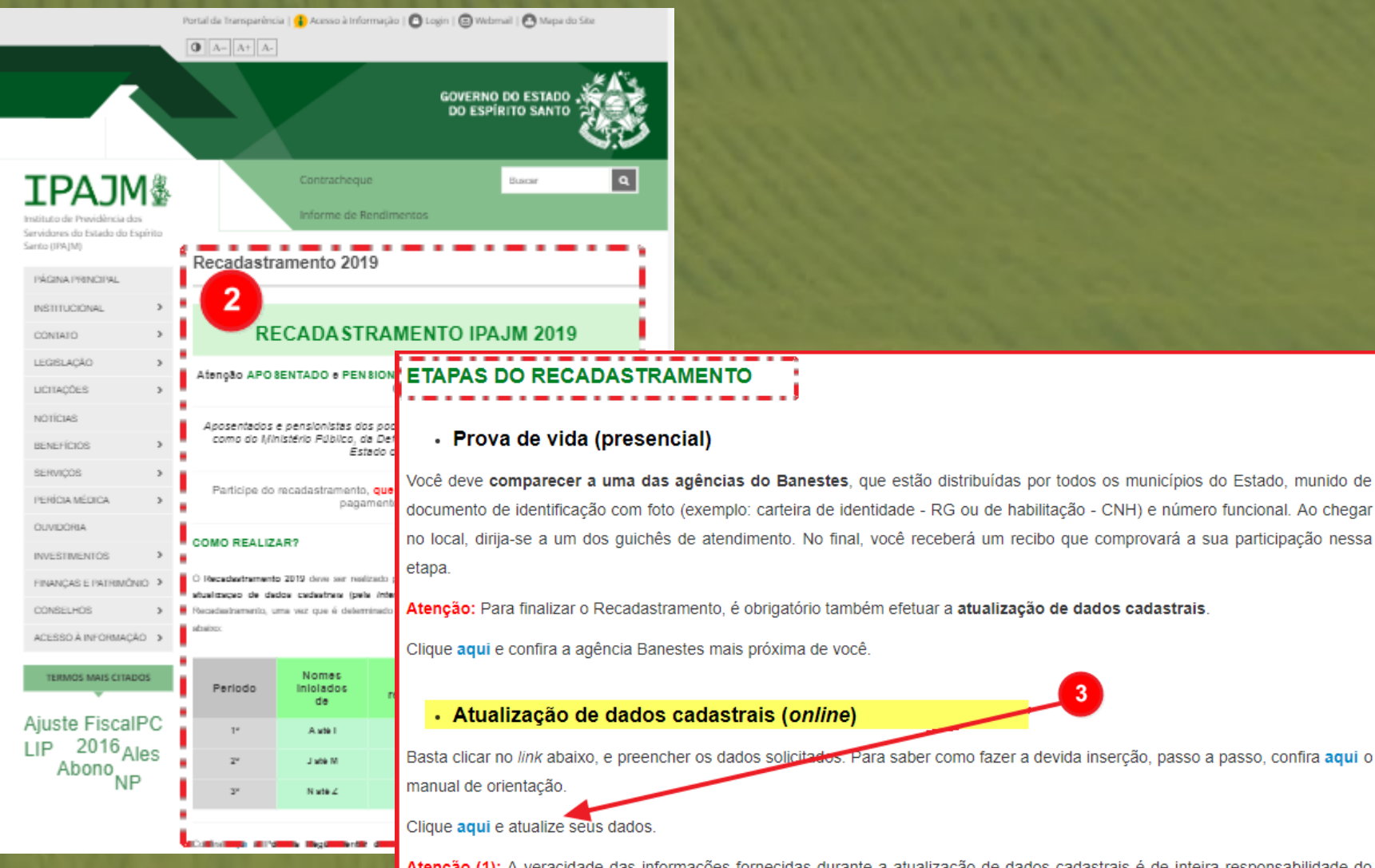

Atenção (1): A veracidade das informações fornecidas durante a atualização de dados cadastrais é de inteira responsabilidade do

 $\overline{3}$ 

Pronto! A partir deste momento iniciaremos o processo para atualização dos dados.

Acesse o sistema informando o número do seu CPF. A sua senha inicial será a sequência dos 4 (quatro) últimos números do seu CPF:

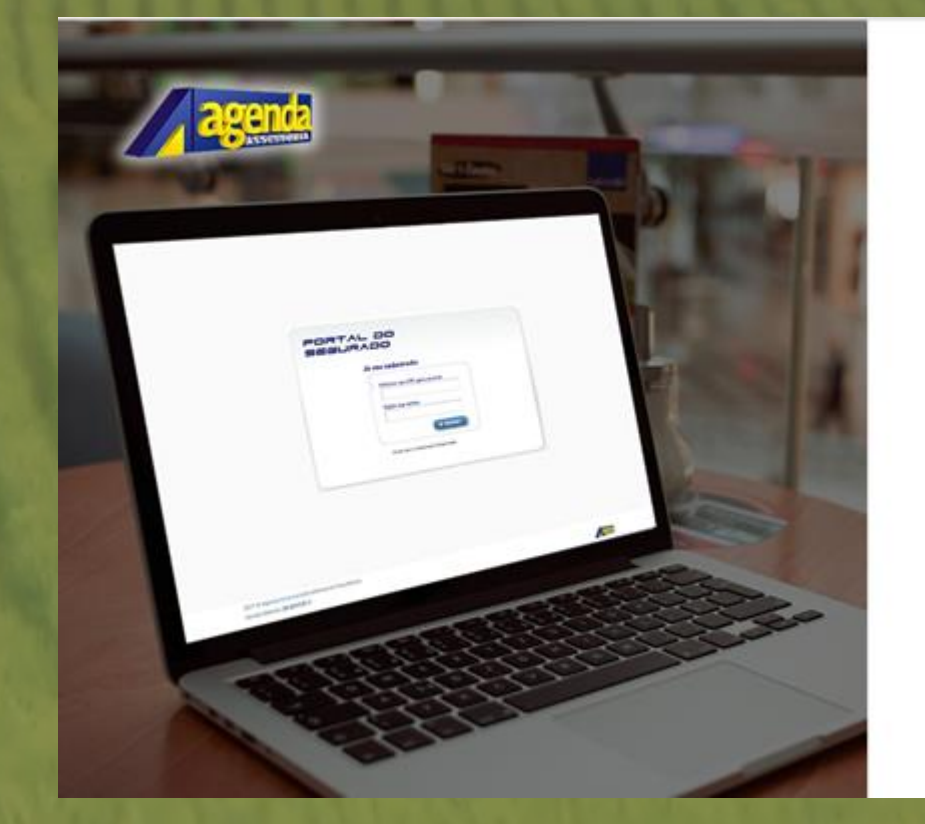

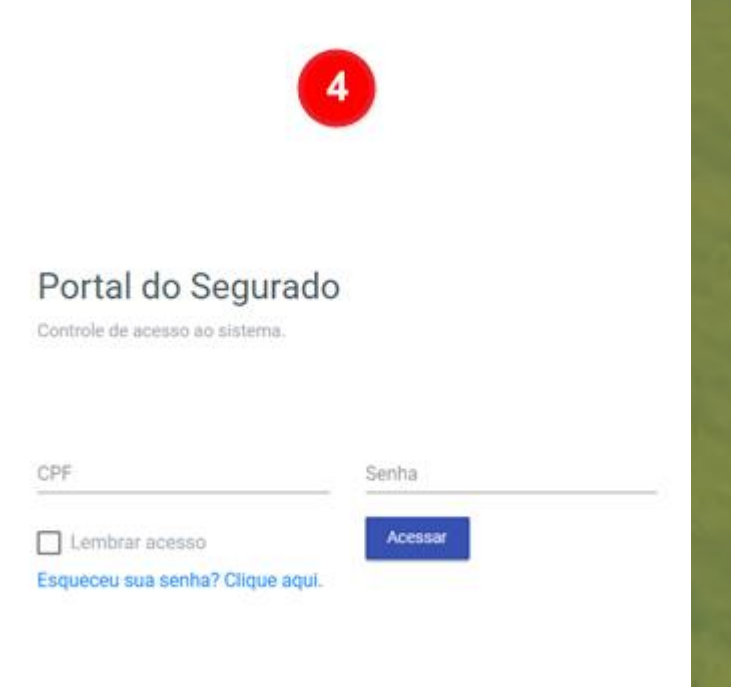

2011 © Agenda Assessoria Excelência em Previdência.

Ao realizar o primeiro login, sugere-se que a senha seja alterada para uma de sua escolha, pessoal e intransferível.

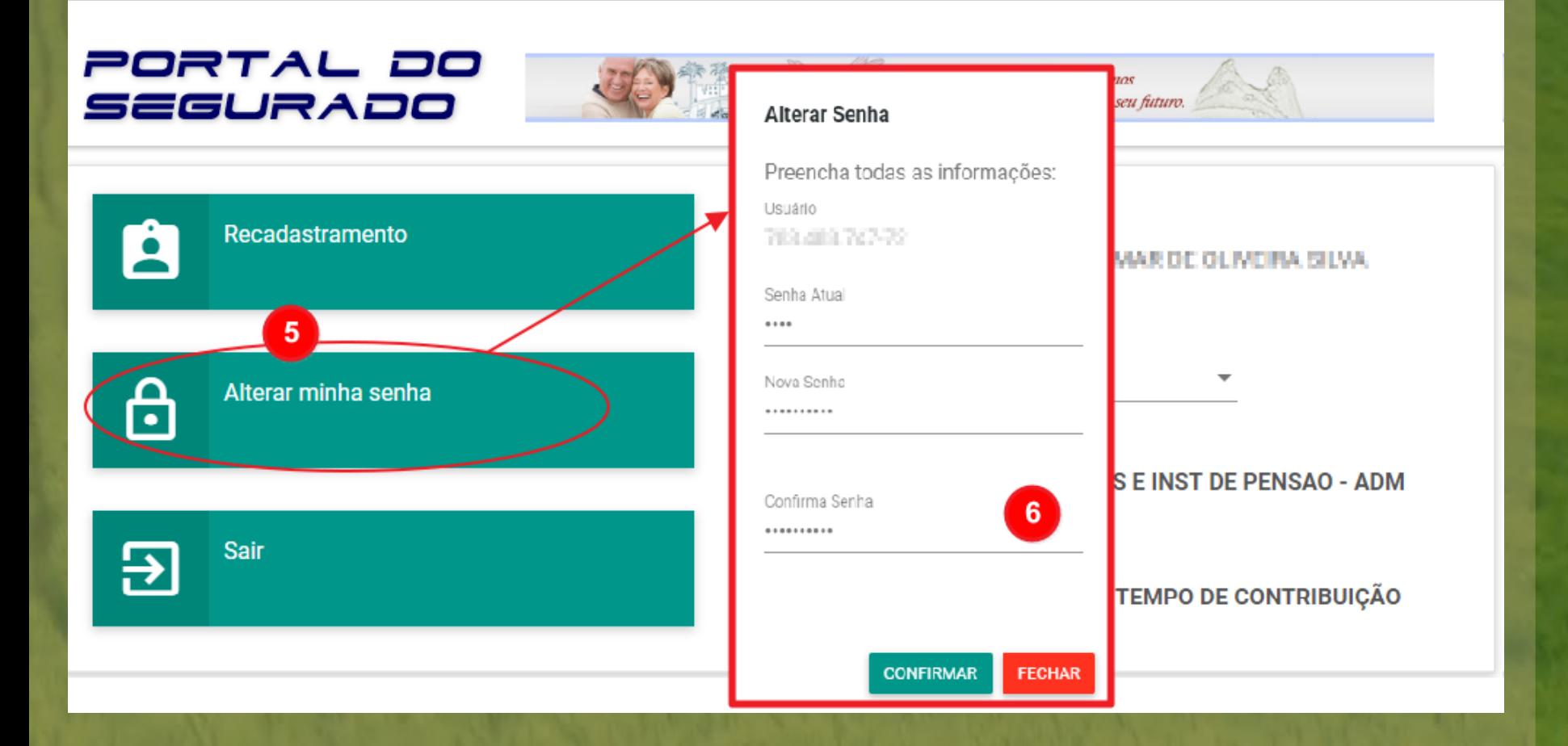

Caso tenha esquecido a sua senha de acesso, clique na opção "Esqueceu sua senha? Clique aqui.", e, em seguida, preencha as informações conforme solicitadas e conclua a alteração.

#### Portal do Segurado

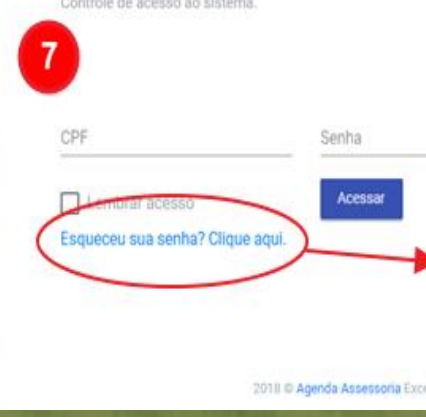

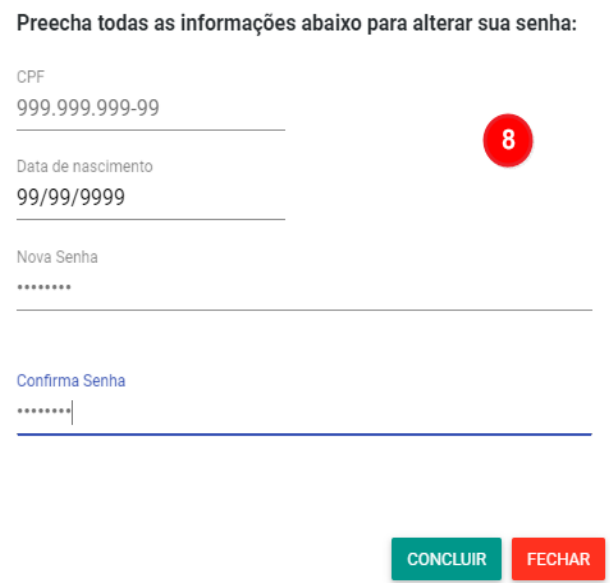

Realizados os procedimentos básicos de acesso ao seu Portal, iniciaremos aqui a realização da etapa de recadastramento e atualização cadastral. Basta clicar no banner "Recadastramento", conforme ilustrado na figura abaixo:

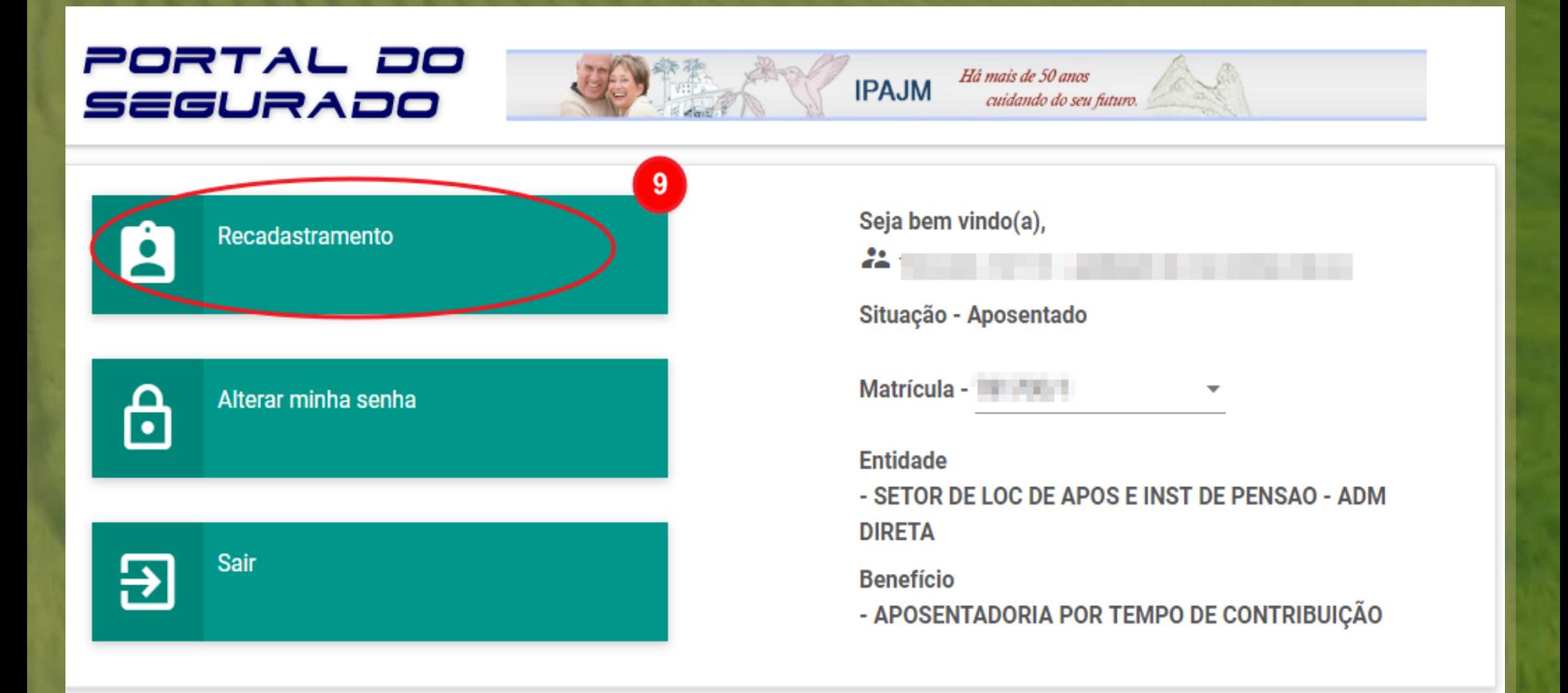

A imagem ilustrativa abaixo apresenta as informações existentes no seu cadastro, contidas na base de dados do IPAJM. Será aqui que realizaremos o processo de atualização, correção e inclusão das suas informações.

Antes, contudo, conheceremos as funcionalidades do Portal do Segurado...

![](_page_8_Picture_2.jpeg)

### Portal do Segurado - Conhecendo o ambiente Fase – Mapeamento das informações:

![](_page_9_Figure_1.jpeg)

### Fase – Campos de seleções:

![](_page_10_Picture_28.jpeg)

Portal do Segurado - Conhecendo o ambiente Fase – Campos de botões de seleção:

![](_page_11_Figure_1.jpeg)

# Portal do Segurado - Conhecendo o ambiente Nota importante:

![](_page_12_Figure_1.jpeg)

# Portal do Segurado - Conhecendo o ambiente Fase – Campos de preenchimentos:

![](_page_13_Picture_27.jpeg)

Portal do Segurado - Conhecendo o ambiente Fase – Edição de Dependente (s):

![](_page_14_Picture_29.jpeg)

![](_page_15_Picture_16.jpeg)

#### Nota: Caso queira excluir um dependente, basta clicar em "Excluir":

![](_page_16_Figure_2.jpeg)

### Nota: Caso queira restaurar um dependente, basta clicar em "Restaurar" (botão laranja):

![](_page_17_Picture_43.jpeg)

### Fase – Confirmação dos dados:

![](_page_18_Picture_28.jpeg)

## Portal do Segurado - Conhecendo o ambiente Fase – Finalização:

![](_page_19_Figure_1.jpeg)

#### Fase – Comprovante:

![](_page_20_Figure_2.jpeg)

10/03/2019 - 15:54:24

## Portal do Segurado - Considerações finais:

#### Pronto!

A etapa de atualização cadastral foi finalizada. Caso já tenha realizado a etapa de Prova de Vida, e estando identificado em seu comprovante de Atualização Cadastral (conforme imagem 21), o seu Recadastramento 2019 estará concluído. Caso ainda não tenha realizado a etapa de Prova de Vida, dirija-se a uma agência Banestes mais próxima de você para realização da etapa e conclusão do Recadastramento.

Atenção! Para que o recadastramento seja concluído é obrigatório que você cumpra as duas etapas: prova de vida e atualização cadastral. Caso não realize, o seu pagamento será suspenso.

# RECADASTRAMENTO IPAJM 2019

Dúvidas: 0800 283 6640 ou (27) 3201 3180, ou comparecer à Central Presencial da Instituição, localizada à Avenida Cezar Hilal, nº 1345, Santa Lúcia, CEP: 29 056-083, Vitória - ES